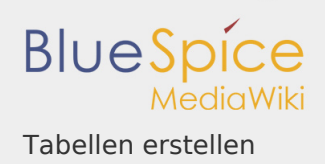

## Inhaltsverzeichnis

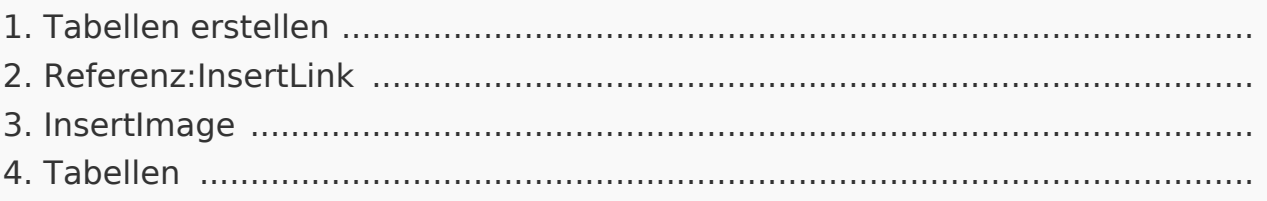

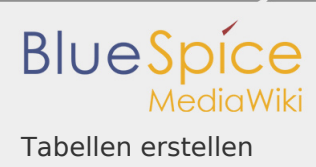

#### Tabellen erstellen

*Freigegeben am: / Revision vom: 03.12.2019 - 17:07 Nicht freigegeben* 

Gerade bei Wiki Tabellen ist der Wikicode sehr unübersichtlich und spätestens bei Detailfragen z.B. wenn es darum geht wie man die Rahmenfarbe definiert, erfordert er viel Zeit und Einarbeitung. Im WYSIWYG können Sie dagegen schnell und unkompliziert mit Tabellen arbeiten.

#### Wo finde ich die Funktion zum Tabellen einfügen?

Rufen Sie den Artikel auf, den Sie bearbeiten möchten. Klicken Sie auf "Bearbeiten" und wechseln Sie ggf. in die WYSIWYG-Ansicht  $\bullet$ , denn Tabellenfunktionen stehen Ihnen nur dort zur Verfügung. Bedenken Sie, dass die meisten Buttons bezüglich der Tabellenformatierung erst aktiv werden, wenn eine Tabelle markiert ist.

Tabellen mit dem WYSIWYG-Editor einfügen

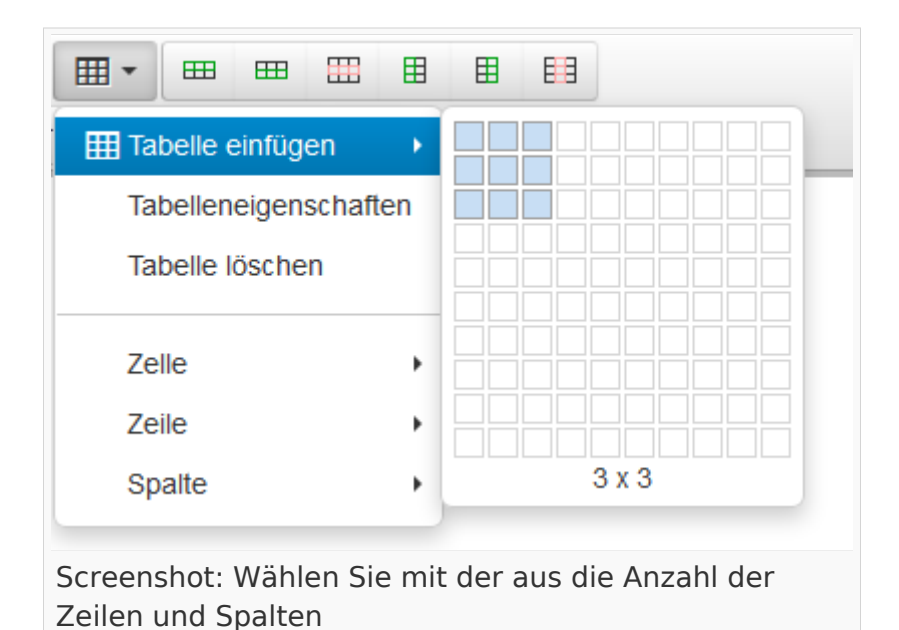

Klicken Sie auf das Symbol zum Einfügen von Tabellen  $\mathbb{H}$   $\mathbb{L}$  und wählen Sie danach die Größe der Tabelle, die Sie einfügen wollen. Fahren Sie dazu mit der Maus über die Tabelle - Sie sehen, dass die Kästchen entsprechend blau markiert werden. Haben Sie die Tabelle so wie Sie sie einfügen wollen markiert, bestätigen Sie

die Auswahl mit einem Klick auf die linke Maustaste. Die Tabelle wird dann in den Text eingefügt.

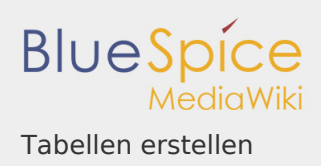

In dem Dropdown befinden sich weitere Tabellenfunktionen:

- **I** Tabelleneigenschaften
- **Tabelle löschen**
- Zelle: Zelleneigenschaften, Zellen verbinden, Zellen aufteilen
- Zeile: Neue Zeile davor/danach einfügen, Zeile löschen, Zeileneigenschaften, Zeile ausschneiden, Zeile kopieren, Zeile davor/danach einfügen
- Spalte: Neue Spalte davor/danach einfügen, Spalte löschen

Einige dieser Funktionen finden Sie aber auch direkt im WYSIWYG als Buttons, 囲 sobald sich der Cursor innerhalb einer Tabelle befindet:  $\boxplus$ Œ 用 用 Sollten Sie weitere Tabellenfunktionen benötigen, können Sie auch innerhalb der Tabelle auf die rechte Maustaste drücken, dann werden Ihnen ebenfalls weitere Tabellenfunktionen angezeigt.

verbundene Zellen trennen; Zellen verbinden; wer die zu verbindenden Zellen vorher markiert und dann erst den Befehl "verbinden" gibt, tut sich wesentlich leichter!

## Vordefiniertes Tabellendesign verwenden

Wenn es darum geht ein einheitliches Layout z.B. für Rahmen und Gitter etc. zu verwenden, sollten Sie ein **vordefiniertes Tabellendesign** benutzen. Dann geht die Bearbeitung am schnellsten und die Tabellen sind im gesamten Wiki einheitlich. Sie finden die vordefinierten Tabellendesigns, indem Sie im WYSIWYG auf Formate Formate • gehen und dort "Tabellen" auswählen. Es stehen Ihnen einige Formate zu Verfügung u.a:

- **Sortierbar** für Inhalte, deren Spalten sortierbar sein sollen.
- **Standard** für normalen Inhalt (hellgrau hinterlegt, feste Breite)
- **Inhaltstabelle**: für normalen Inhalt (hellgraue Linien, weißer Hintergrund)
- und weitere verschiedene Designvarianten zur Verfügung

Änderungen wie beispielsweise Tabellen- und Zellenbreite etc. sind natürlich trotzdem möglich!

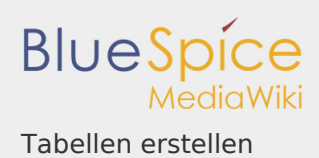

#### Eigenschaften der Tabelle selbst anpassen

#### Gesamte Tabelle

Die Einstellungen der Tabelle finden Sie oben in den WYSIWYG-Funktionen, aber auch, wenn Sie innerhalb der Tabelle auf die rechte Maustaste klicken. Wählen Sie dann **Eigenschaften der Tabelle**. Hier können Sie sämtliche Einstellungen vornehmen, um die Tabelle nach Ihren Wünschen anzupassen.

## **HINWEIS**

Möchten Sie einen Artikel, der eine Tabelle enthält, als PDF ausgeben, ist es wichtig dass die Tabellenbreite auf maximal 705px festgelegt wird. Nur bei dieser Pixelzahl (oder kleiner) ist gewährleistet, dass die Tabelle im PDF ordentlich dargestellt wird.

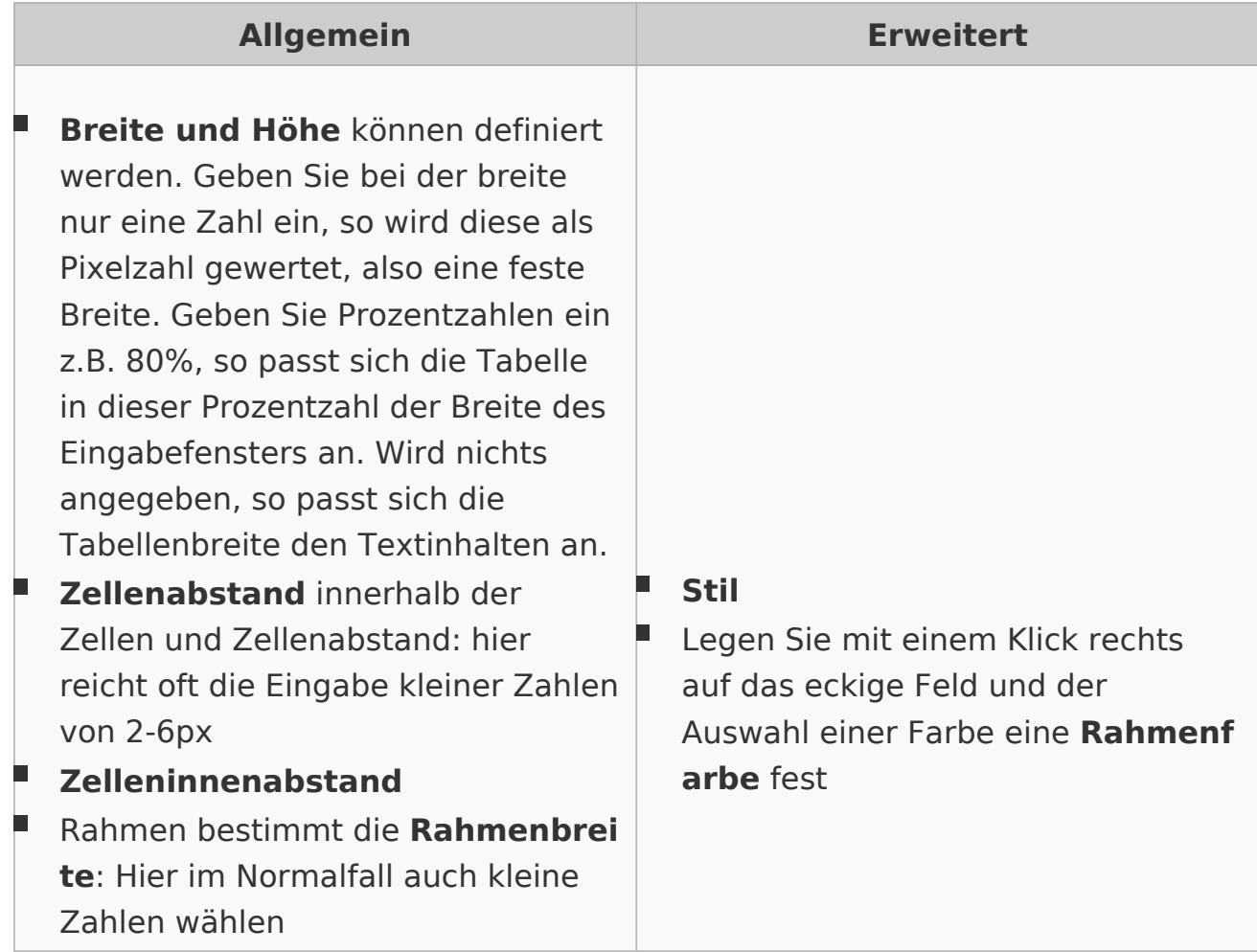

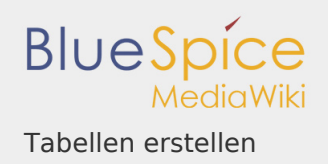

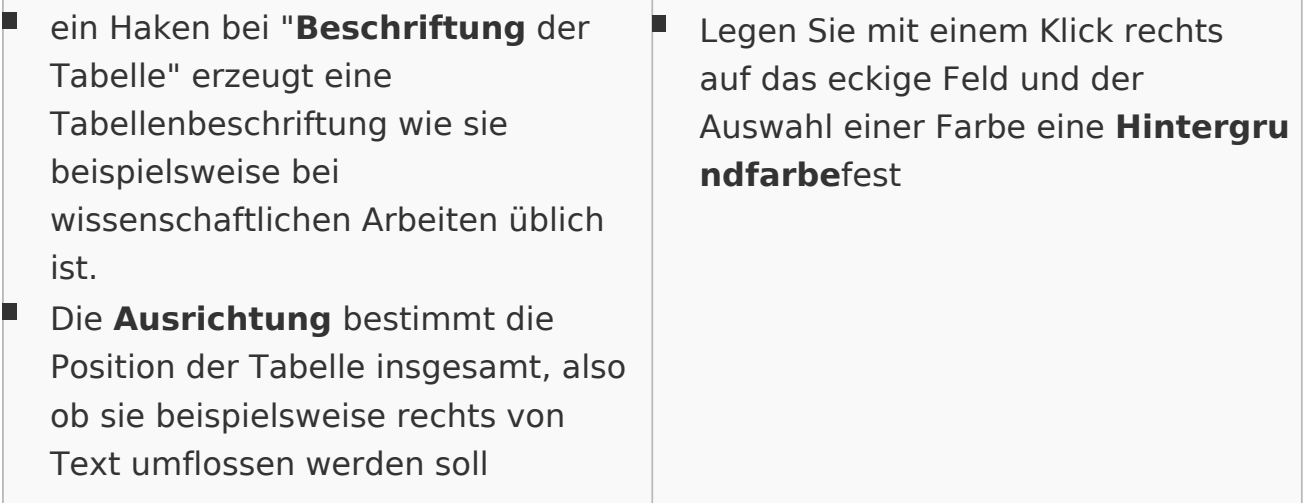

#### Einstellungen für einzelne Tabellenelemente

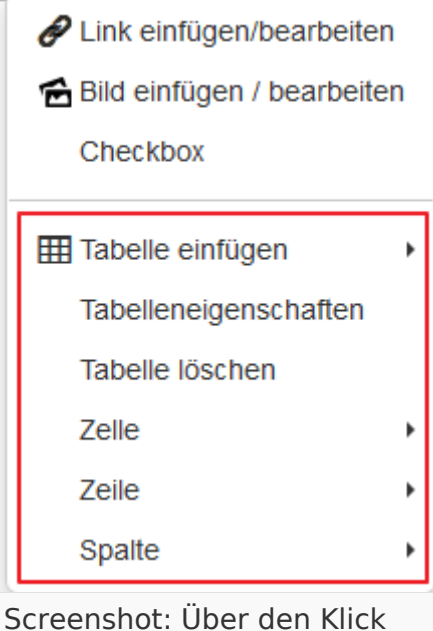

auf die rechte Maustaste die Eigenschaften der Tabelle bearbeiten

Sie können natürlich nicht nur Einstellungen für die gesamte Tabelle vornehmen, sondern auch für einzelne Zellen, Zeilen oder Spalten. Klicken Sie hierzu mit der rechten Maustaste in die entsprechende Spalte, Reihe oder Zelle. Wählen Sie dann entsprechend Zelle, Zeile oder Spalte und dann die Aktion, die Sie durchführen möchten.

Ändern Sie die Zelleneigenschaften, dann befindet im Dialog rechts ein Dropdown. Hier können Sie nachträglich den Gültigkeitsbereich (Keine, Zeile, Spalte, Zeilengruppe, Spaltengruppe) festlegen. Beispielsweise, ob diese Änderung der Eigenschaften für die ganze Zeile gelten soll.

П Eigenschaften der Zelle: Breite, Höhe, Zellentyp (Zelle, Kopfzeile), Gültigkeitsbereich und

Ausrichtung des Textes in der Zelle, sowie Stil, Rahmenfarbe und Hintergrundfarbe für eine Zelle

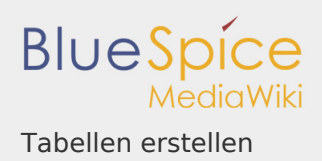

- Eigenschaften der Zeile: Zeilentyp (Inhalt, Kopfzeile, Fußzeile), Ausrichtung und Höhe der Zeile, , sowie Stil, Rahmenfarbe und Hintergrundfarbe
- Eigenschaften der Spalte: kann nur über Zelleneigenschaften (Gültigkeitsbereich "Spalte " oder "Spaltengruppe" verändert werden)!

#### Tabellen gestalten

Neben den Einstellungen haben Sie die Möglichkeit beim bearbeiten die Tabelle nach Belieben zu befüllen und zu verändern. Hier einige Hinweise dazu:

- **Zellen verbinden** und trennen: Markieren Sie die Zellen, die Sie verbinden wollen. Dann klicken Sie auf die rechte Maustaste und wählen in dem Dropdown "Zellen" und dann "Zellen verbinden" aus. Wurden keine Zellen markiert, können Sie in einem Dialog die zu verbindenden Spalten und Zeilen angeben (ausgehend davon, wo sich der Cursor gerade befindet).
- **Einfügen von Bildern, Links und Checkboxen**: Klicken Sie in der Tabelle auf die rechte Maustaste und wählen Sie in dem Dropdown die entsprechende Funktion aus. Je nachdem, was Sie ausgewählt haben, öffnet sich der InsertLink - oder der InsertImage -Dialog oder es wird direkt eine Checkbox eingefügt.

#### Tabellen von Excel ins Wiki kopieren und einfügen

In BlueSpice können Sie Tabellen aus Excel kopieren und in den WYSIWYG-Editor einfügen. Fügen Sie das Kopierte in den Wikicode ein, so wird ihnen nur der Textinhalt angezeigt. Die kopierte Tabelle können Sie dann im WYSIWYG, wie oben beschrieben, mit den Tabellenfunktionen weiter bearbeiten. **Achtung**: Das Copy and Paste von Tabellen aus Excel ins Wiki funktioniert vor allem für einfache Tabellen. Höhe und Breite der Zellen werden beispielsweise übernommen, jedoch nicht Formatierungen wie Schriftfarbe, Hintergrundfarbe u. ä.

Video-Tutorial: Wie füge ich Tabellen ein?

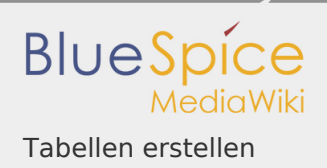

#### Verwandte Themen

- Tabellen Hintergrundinformationen zum Wikicode
- Bilder einfügen

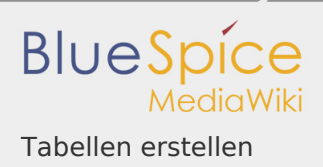

#### Referenz:InsertLink

*Freigegeben am: <code>Nicht freigegeben</code> / Revision vom: 16.05.2019 - 13:59* 

Weiterleitung nach:

[Referenz:BlueSpiceInsertLink](https://de.wiki.bluespice.com/wiki/Referenz:BlueSpiceInsertLink)

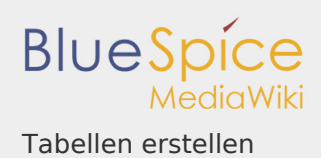

#### InsertImage

*Freigegeben am: <code>Nicht freigegeben</code> / Revision vom: 23.05.2019 - 09:45* 

## **HINWEIS**

Diese Erweiterung wurde bis Version 2.27 verwendet und ist kein Bestandteil von BlueSpice 3.

# **InsertImage**

Bietet einen Dialog zum einfachen Hochladen, Einfügen und Bearbeiten von Bildern

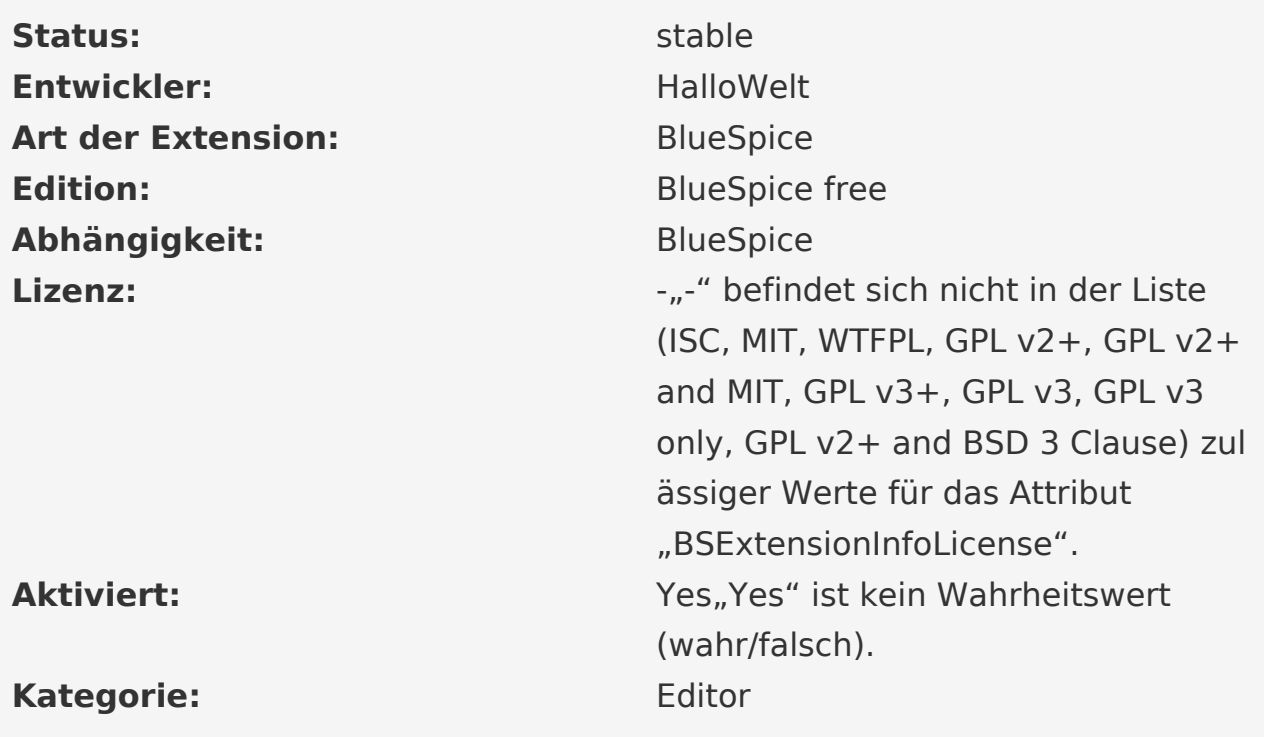

#### [Dokumentation auf MediaWiki.org](https://www.mediawiki.org/wiki/Extension:InsertImage)

"Yes" ist kein Wahrheitswert (wahr/falsch).

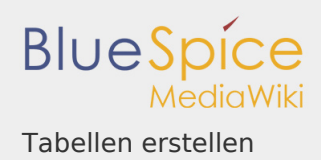

#### **Inhaltsverzeichnis**

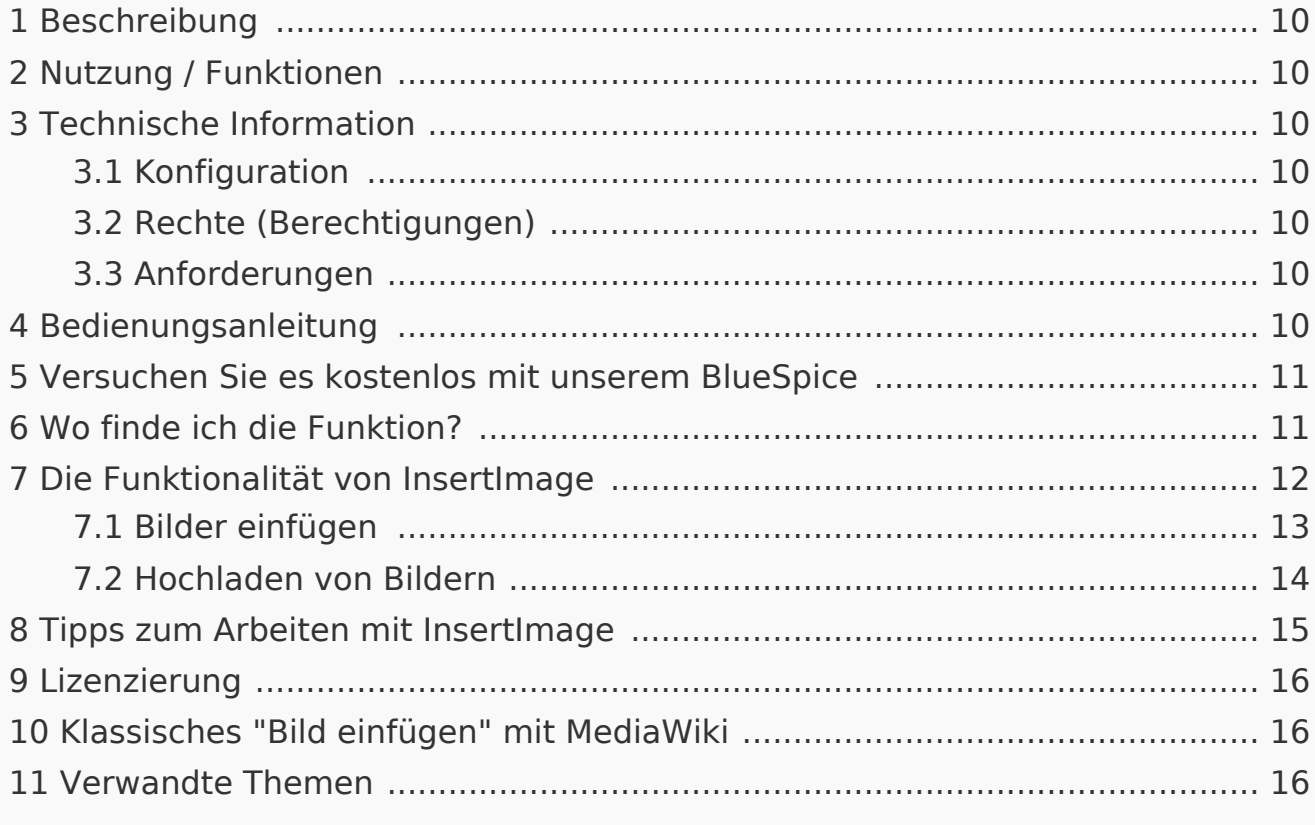

#### <span id="page-9-0"></span>Beschreibung

<span id="page-9-1"></span>Nutzung / Funktionen

<span id="page-9-2"></span>Technische Information

<span id="page-9-3"></span>Konfiguration

<span id="page-9-4"></span>Rechte (Berechtigungen)

<span id="page-9-5"></span>Anforderungen

InsertImage benötigt [BlueSpiceFoundation](https://de.wiki.bluespice.com/wiki/Referenz:BlueSpiceFoundation).

<span id="page-9-6"></span>Bedienungsanleitung

Für eine detaillierte Beschreibung und Verwendung besuchen Sie bitte unser Benutzerhandbuch.

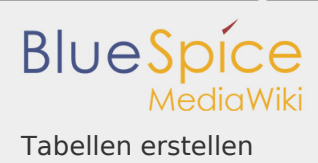

<span id="page-10-0"></span>Versuchen Sie es kostenlos mit unserem BlueSpice

[BlueSpice Demo.](https://de.demo.bluespice.com/wiki/Hauptseite)

"InsertImage" ist ein Tool von Hallo Welt! Mit dieser Funktion können Sie Bilder durch ein Popup-Fenster hochladen, einfügen und bearbeiten. Das Einfügen von Bildern mit BlueSpice ist viel einfacher als mit MediaWiki, da Sie nicht mehr auf eine spezielle Seite wechseln müssen, um sie hochzuladen.

<span id="page-10-1"></span>Wo finde ich die Funktion?

Auf "InsertImage" kann mit dem  $\bigoplus$  Knopf zugegriffen werden, wenn Sie sich im Bearbeitungsmodus befinden.

Sie können den Dialog sowohl im WYSIWYG-Editor als auch im Standard-Wikicode-Editor öffnen.

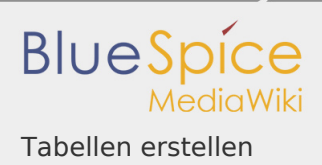

## <span id="page-11-0"></span>Die Funktionalität von InsertImage

Gehen Sie zunächst zu der Stelle in dem Textfeld, an der Sie das Bild einfügen möchten, und klicken Sie dann auf die Schaltfläche (siehe oben), um auf das Werkzeug zuzugreifen.

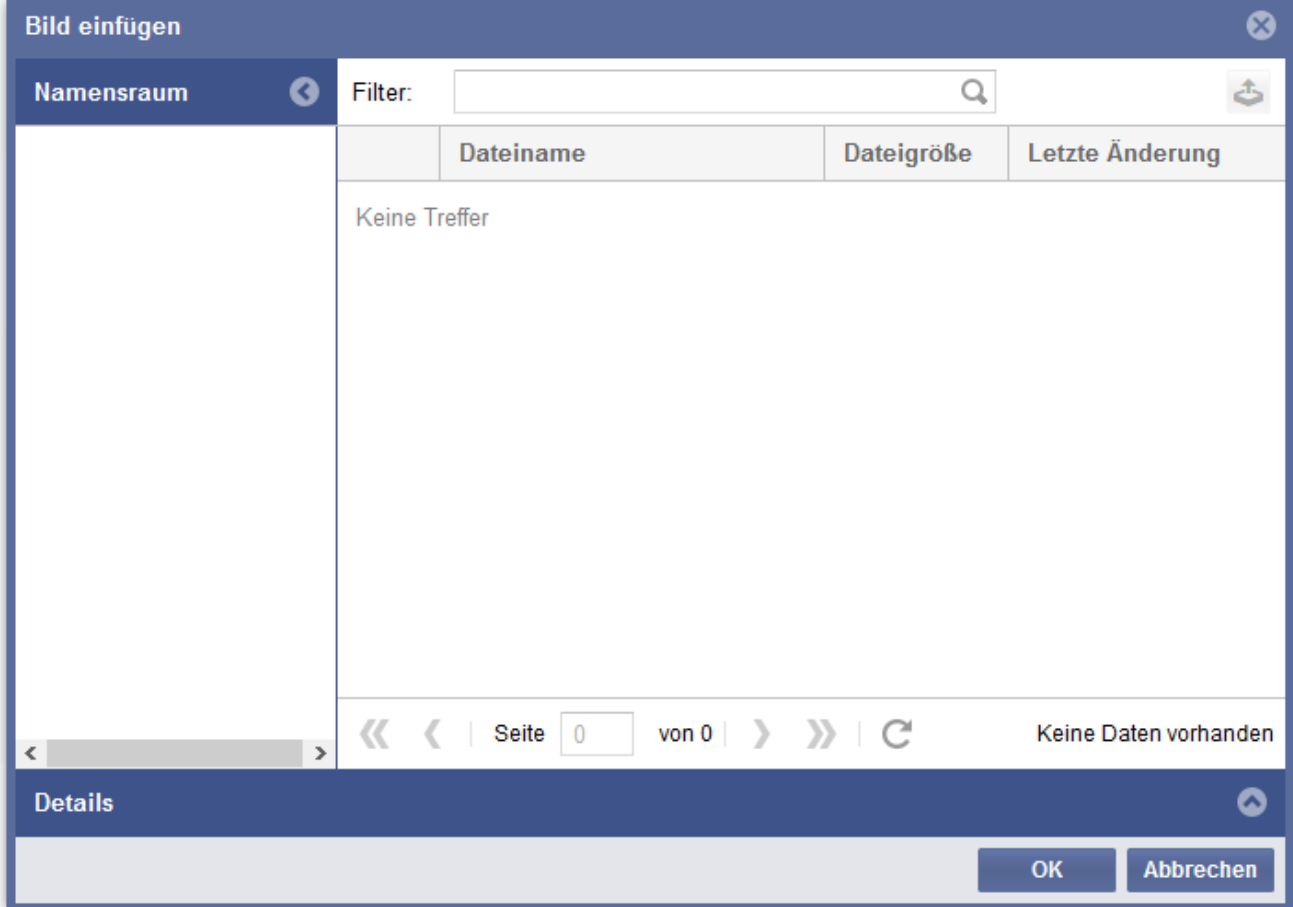

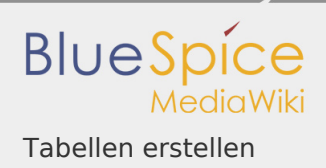

## <span id="page-12-0"></span>Bilder einfügen

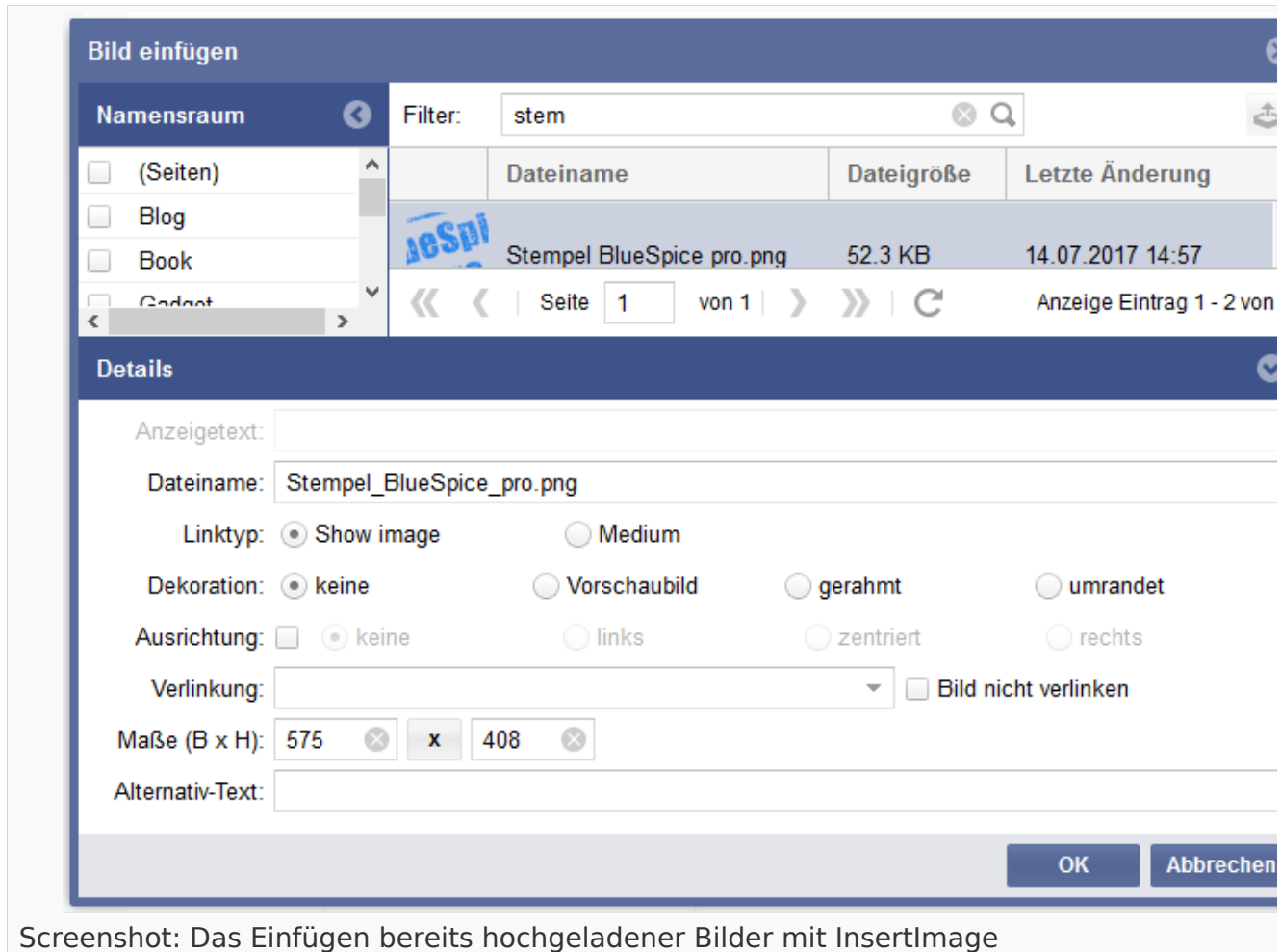

**Suchen und Einfügen vorhandener Bilder:** Um Bilder auf Ihrer Seite einzufügen, wählen Sie ein Bild aus der von InsertImage angegebenen Vorschauliste. Sie können die angezeigten Bilder einschränken, indem Sie die Anfangsbuchstaben in das Filterfeld eingeben. Wenn Sie beispielsweise "Hi" in das Filterfeld eingeben und einen Moment warten, werden alle Bilder angezeigt, die mit "Hi" beginnen. Das ausgewählte Bild wird im rechten Teil des Fensters angezeigt.

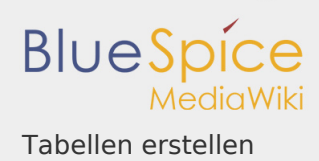

**Anpassung, Dekoration, Größe und Beschreibung hinzufügen**: Nun können Sie im Tab "Details" weitere Anpassungen vornehmen, zum Beispiel die Ausrichtung des Bildes festlegen oder es als Vorschau einfügen (dann wird es sehr klein und mit einem dicken grauen Rand angezeigt). Sie können auch die Größe des Bildes ändern. Beachten Sie, dass das Bild selbst nicht kleiner gemacht wird, nur sein Aussehen im Artikel! Alternativer Text ist die Beschreibung.

**Verlinkung**: Fügen Sie Links zu Ihrem Bild hinzu, sodass ein Leser des Artikels im Ansichtsmodus mit dem von Ihnen ausgewählten verbundenen Artikel verknüpft wird. Wenn Sie mehr als einen Link auf dem Bild setzen möchten, benutzen Sie bitte die Funktion [Image Map](https://de.wiki.bluespice.com/wiki/Image_Map).

Haben Sie alle Anpassungen vorgenommen, die Sie vornehmen möchten? Dann platzieren Sie das Bild mit "Ok" in den Artikel. So wird das Bild in den Wiki-Code eingebunden.

#### <span id="page-13-0"></span>Hochladen von Bildern

Wenn Sie ein Bild hochladen möchten, klicken Sie auf Upload.

Klicken Sie nun auf **Durchsuchen**. Sie können das gewünschte Bild hier auswählen.

Stellen Sie sicher, dass Sie die Bildlizenz und, falls gewünscht, eine kurze Beschreibung eingeben. Dadurch ersparen Sie sich später lästige Recherchen zum Urheberrecht.

Es ist sehr nützlich, wenn Sie auch eine Kategorie für das Bild einfügen, damit sie den Inhalt strukturieren und Bilder schneller finden können.

Dann können Sie das Bild mit dem Button **OK** in Ihr Wiki stellen. Danach können Sie es wie oben beschrieben in die Seiten einfügen. Vergessen Sie nicht, das gewünschte Bild erneut auszuwählen!

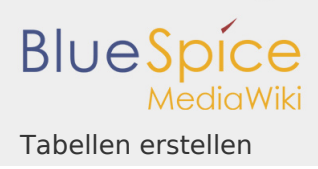

**HINWEIS**

Wenn die Bildvorschau nach dem Hochladen eines Bildes nicht automatisch aktualisiert wird, können Sie sie aktualisieren, indem Sie den "InsertImage"-

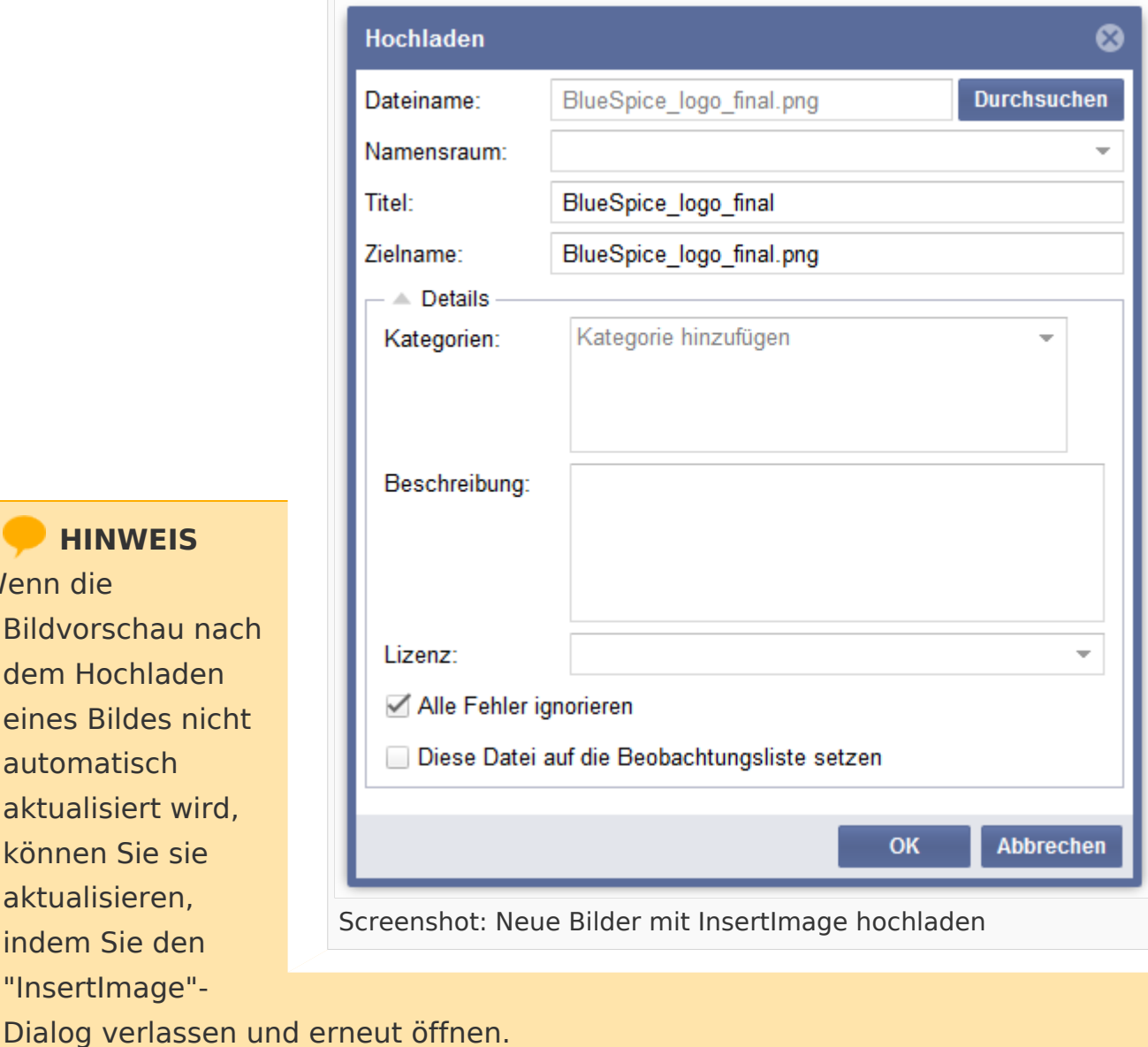

## <span id="page-14-0"></span>Tipps zum Arbeiten mit InsertImage

- Seien Sie nicht schockiert, wenn ein Bild irgendwo erscheint, wo Sie es bei der Arbeit mit dem WYSIWYG-Editor nicht erwartet haben. In der Vorschau oder spätestens beim Speichern wird alles nach Wunsch angezeigt.
- Wählen Sie explizite Namen für Ihre Dateien, bevor Sie sie hochladen. Der Dateiname sollte eine Beschreibung des Bildes sein, zum Beispiel Emden-Spanning-Network.jpg und nicht Image123.jpg. Dies wird Ihnen und anderen später helfen, das Bild zu finden.

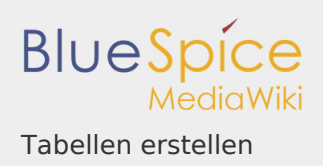

Wenn bereits ein Bild mit diesem Namen vorhanden ist, werden Sie im Dialogfenster informiert und gefragt, ob Sie es ersetzen möchten. Sie können den Upload mit der Schaltfläche "Ok" bestätigen oder mit der Schaltfläche "Abbrechen" abbrechen. Wenn Sie auf die Schaltfläche Ok klicken, wird das vorhandene Bild ersetzt. Der Versionsverlauf des Bildes zeigt diese Änderung.

<span id="page-15-0"></span>Lizenzierung

Sie können die Lizenzauswahl auf der MediaWiki-Seite MediaWiki:Lizenzen festlegen (siehe [Dokumentation auf MediaWiki.org](http://www.mediawiki.org/wiki/Manual:Image_administration#Licensing) und ein [Beispiel](http://www.mediawiki.org/wiki/MediaWiki:Licenses)).

<span id="page-15-1"></span>Klassisches "Bild einfügen" mit MediaWiki

Klicken Sie [hier](https://de.wiki.bluespice.com/wiki/Bilder) für die MediaWiki Anweisungen.

<span id="page-15-2"></span>Verwandte Themen

- [Create ImageMaps](https://de.wiki.bluespice.com/wiki/Image_Map)
- **[Insert images per Drag and Drop](https://de.wiki.bluespice.com/w/index.php?title=PasteImage&action=view)**
- $\blacksquare$  [Insert Images with wiki code](https://de.wiki.bluespice.com/wiki/Bilder)

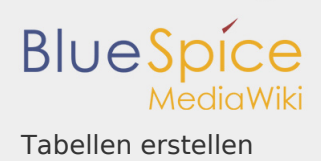

#### Tabellen

*Freigegeben am: <code>Nicht freigegeben</code> / Revision vom: 08.11.2018 - 13:06* 

Hier beschreiben wir die Bearbeitung von Tabellen im Wiki-Code. Für die schnelle Bearbeitung von Tabellen empfiehlt sich der [WYSIWYG-Editor](https://de.wiki.bluespice.com/wiki/Referenz:VisualEditor). Dennoch kann in Einzelfällen die klassische Bearbeitung mit Wiki-Tags notwendig sein.

#### **Inhaltsverzeichnis**

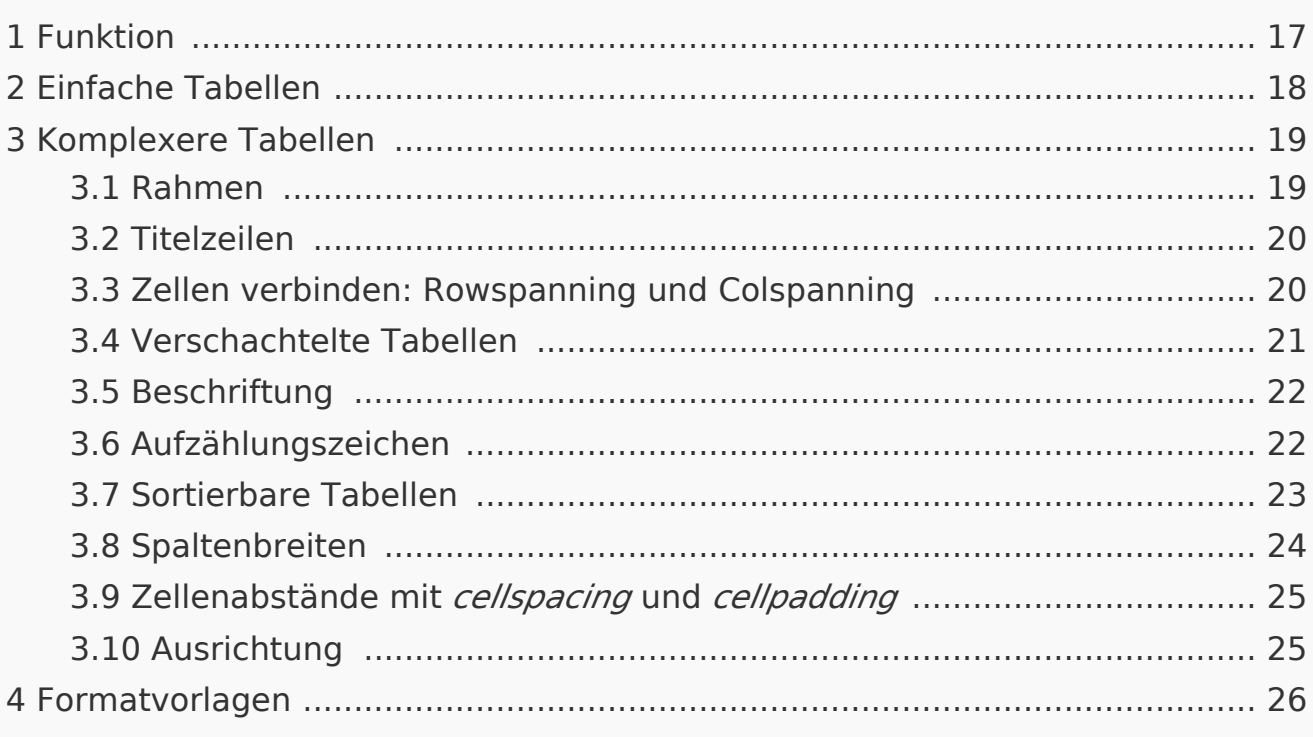

#### <span id="page-16-0"></span>Funktion

Tabellen sind ein sehr wichtiges Mittel zur Gestaltung von Wiki-Seiten. Nicht nur, dass sich damit Inhalte übersichtlich darstellen lassen, Tabellen dienen gelegentlich auch dem Design einer Seite. Die Grundstruktur der Hauptseite oder der Themenportalseite beruht beispielsweise auf einer Tabelle. Tabellen sollten allerdings nur sehr behutsam zur Strukturierung ganzer Seiten eingesetzt werden. Der Quellcode wird für Außenstehende schnell unübersichtlich und für die Lesegeräte von Sehbehinderten stellen sie eine Barriere dar. Deshalb rät auch die Wikipedia ihren Nutzern ganz grundsätzlich davon ab, Tabellen als grafisches Element für ganze Seiten zu verwenden.

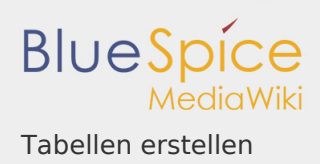

Das [MediaWiki](https://www.mediawiki.org/wiki/Help:Tables/de) bietet eine eigene Syntax, um Tabellen darzustellen. Diese Syntax ist an das verbreitete HTML angelehnt, aber wesentlich einfacher.

Trotzdem bleibt die Bearbeitung von Tabellen komplex. Der Einsatz von Editoren produziert HTML-Code, der für die Bearbeitung durch andere eine Barriere darstellt.

**Kontextmenü:** Es gibt im Kontextmenü zwei ähnliche Optionen: "Neue Zeile davor einfügen" und "Zeile davor einfügen". Letzteres funktioniert nur, wenn vorher eine Zeile kopiert wurde.

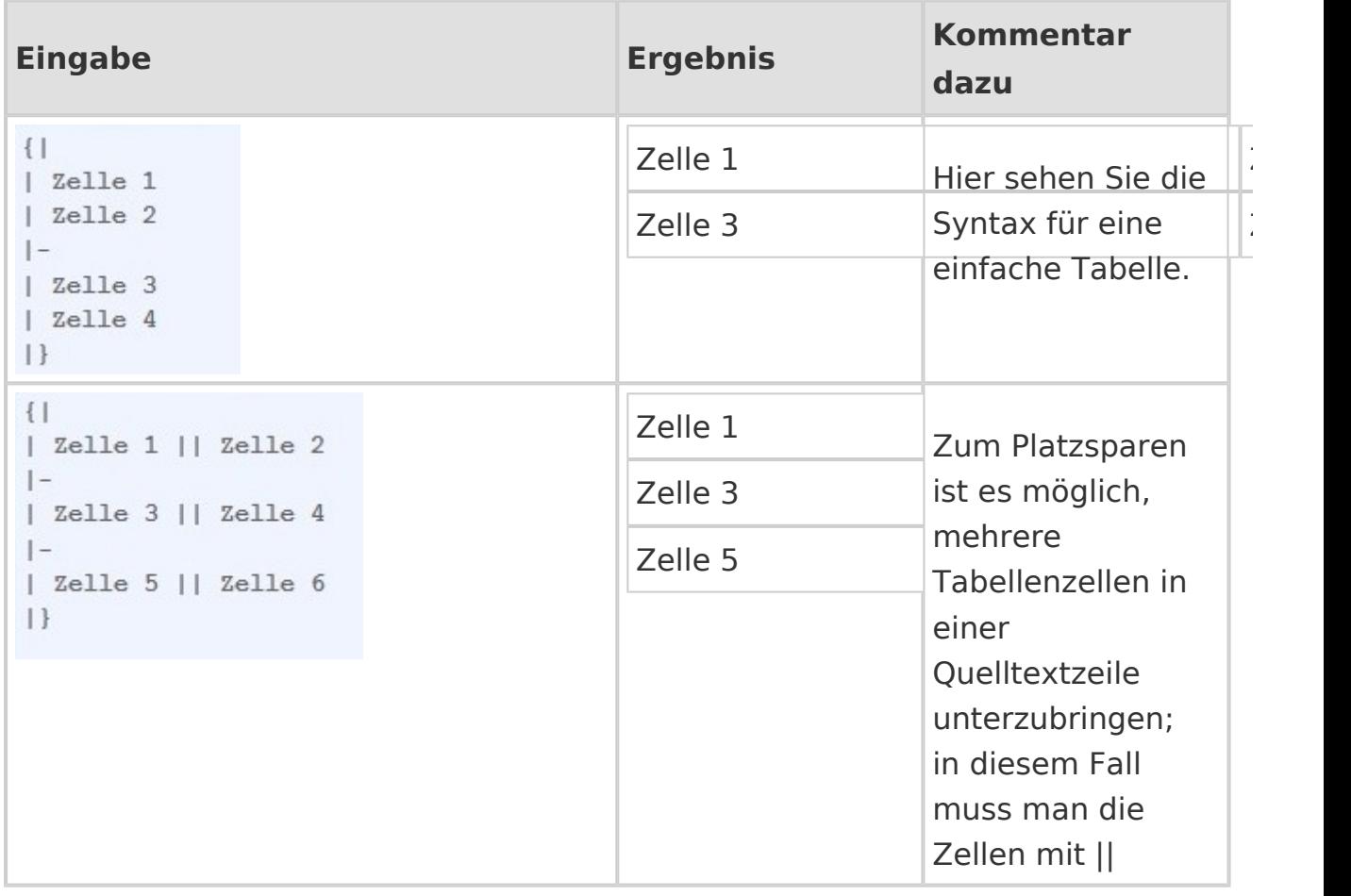

<span id="page-17-0"></span>Einfache Tabellen

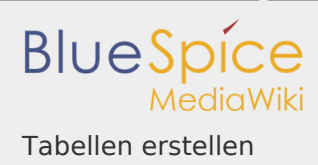

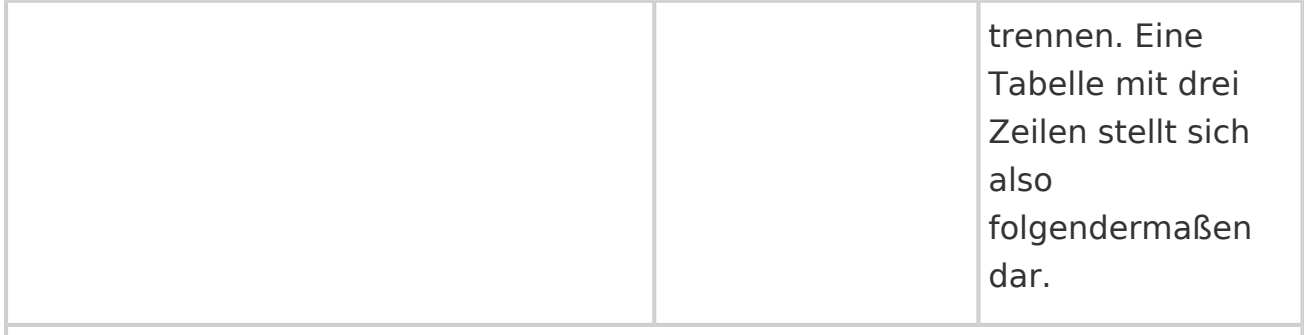

#### **Wieder was gelernt:**

Der Beginn einer neuen Zeile wird deutlich gemacht, indem man hinter dem senkrechten Strich einen waagerechten *-* setzt. Dies lässt sich beliebig oft wiederholen.

Um schnell eine einfache Tabelle zu erstellen, reicht es bei BlueSpice Wiki, in der Editieransicht auf den Button "Insert a Table" **D** zu klicken.

#### <span id="page-18-0"></span>Komplexere Tabellen

Einen Artikel darüber finden Sie hier: [Tabellen für Fortgeschrittene](https://de.wikipedia.org/wiki/Hilfe:Tabellen_f%C3%BCr_Fortgeschrittene)

<span id="page-18-1"></span>Rahmen

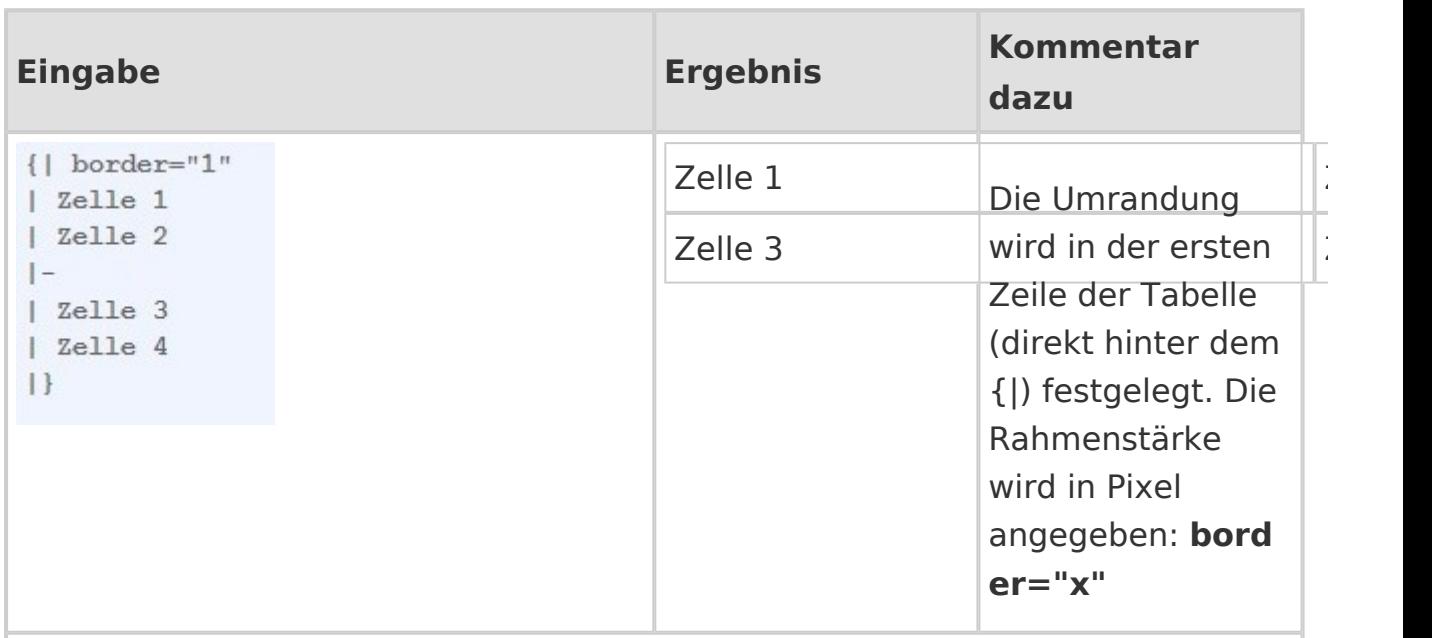

**Hinweis:** Die klassischen Tabellenränder wirken oft etwas altbacken. Deshalb gibt es für das Tabellen-Layout [Style-Vorlagen.](https://de.wiki.bluespice.com/wiki/Vorlagen)

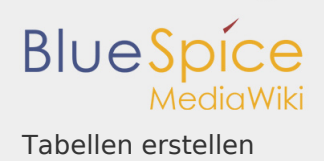

## <span id="page-19-0"></span>Titelzeilen

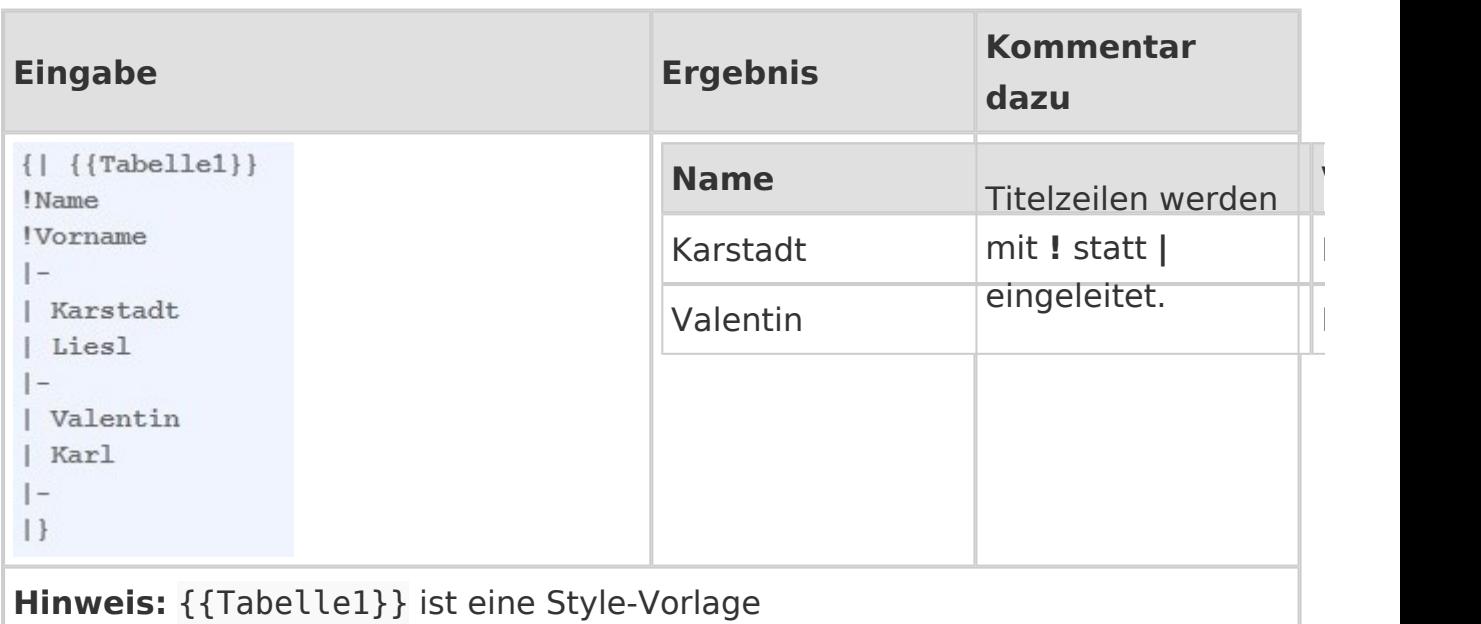

# <span id="page-19-1"></span>Zellen verbinden: Rowspanning und Colspanning

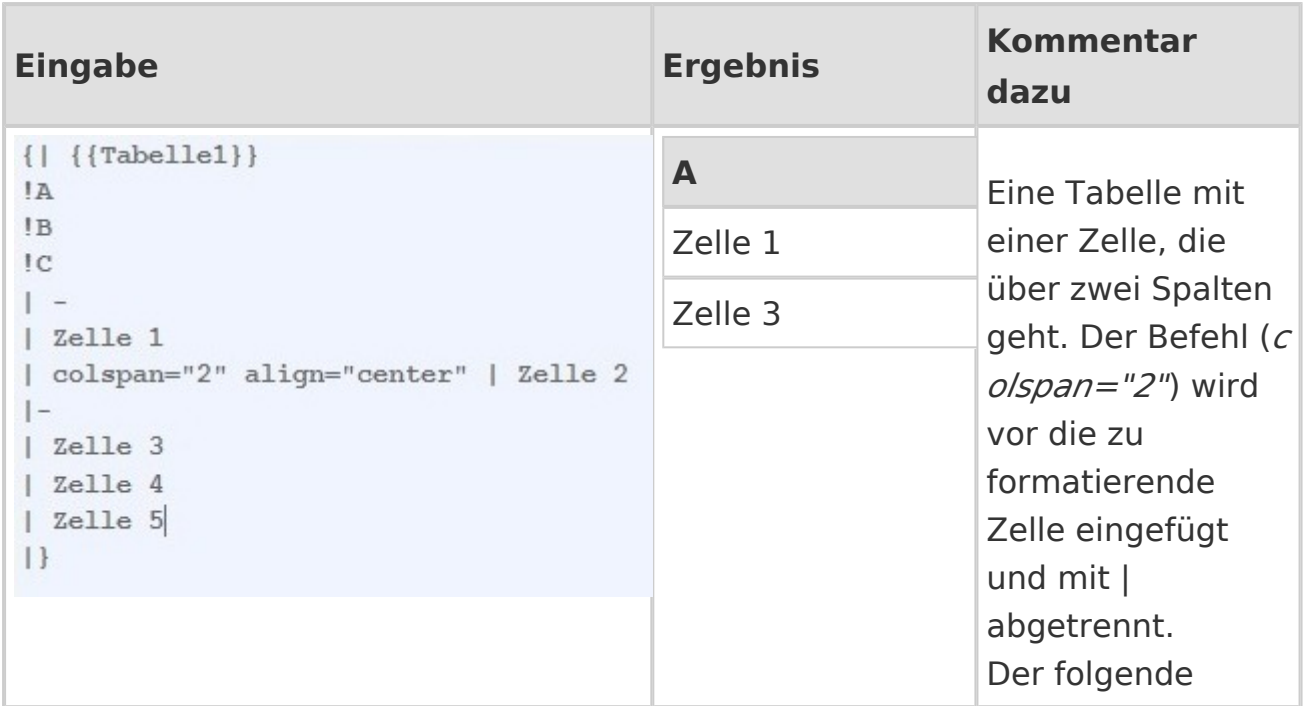

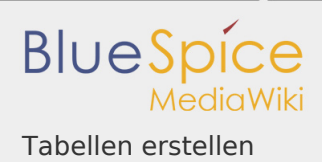

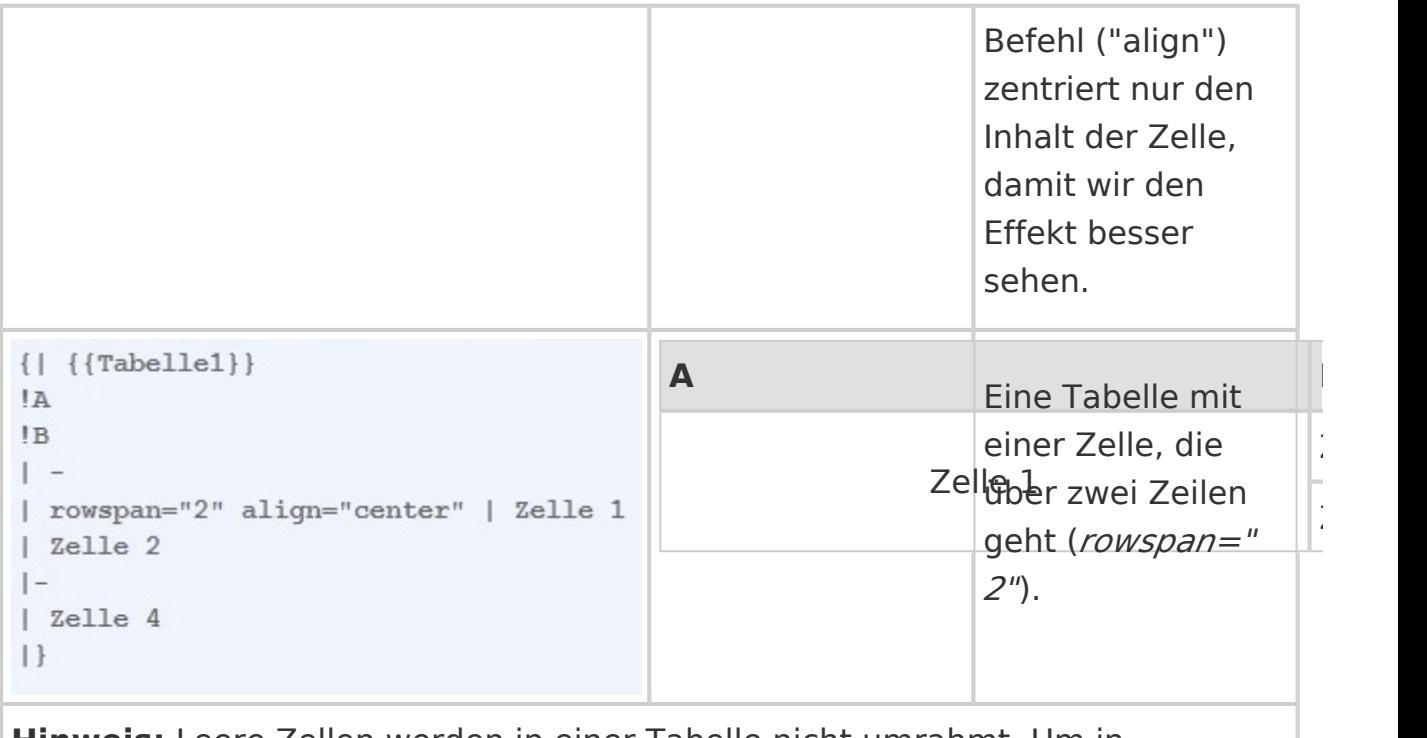

**Hinweis:** Leere Zellen werden in einer Tabelle nicht umrahmt. Um in manchen Browsern trotzdem einen Rahmen zu bekommen, kann man ein geschütztes Leerzeichen setzen.

## <span id="page-20-0"></span>Verschachtelte Tabellen

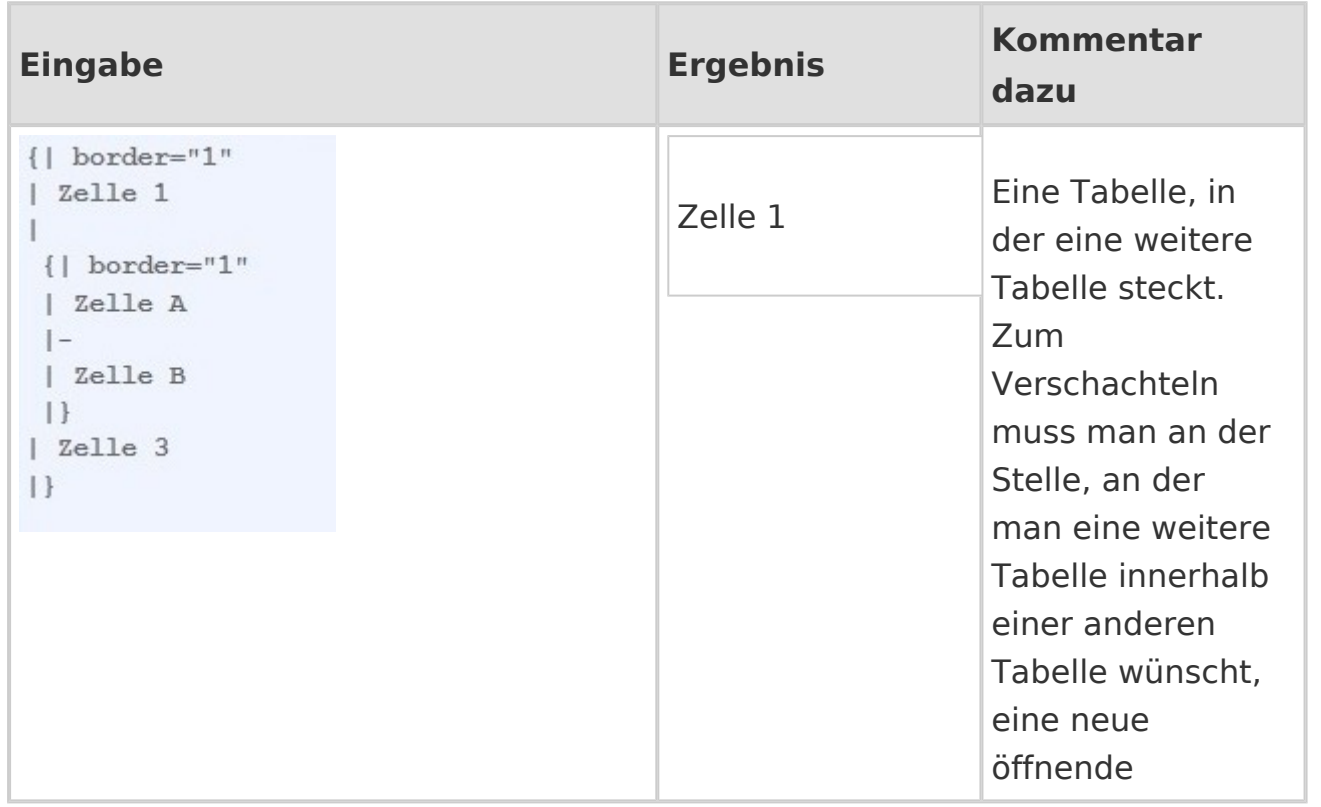

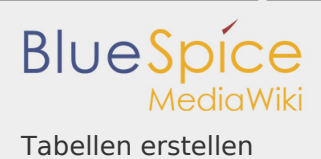

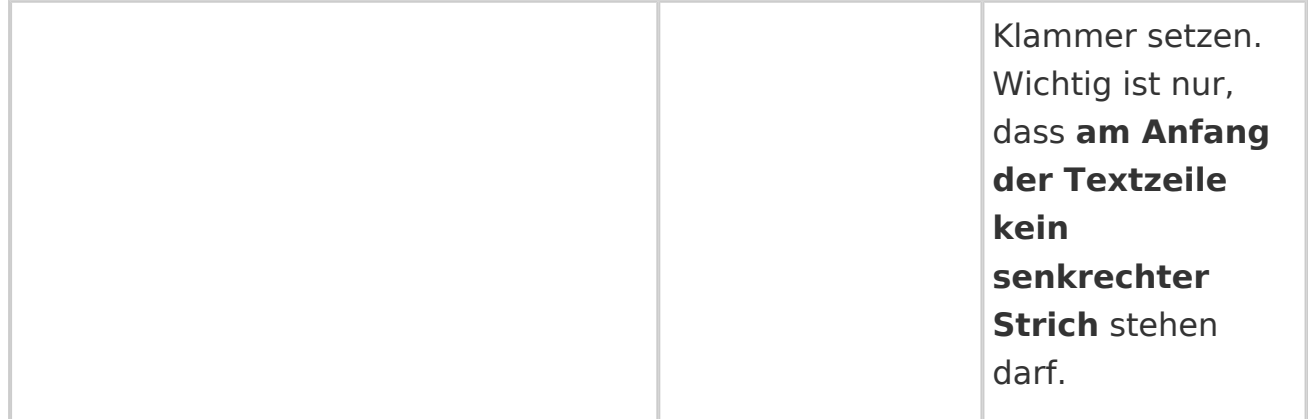

# <span id="page-21-0"></span>Beschriftung

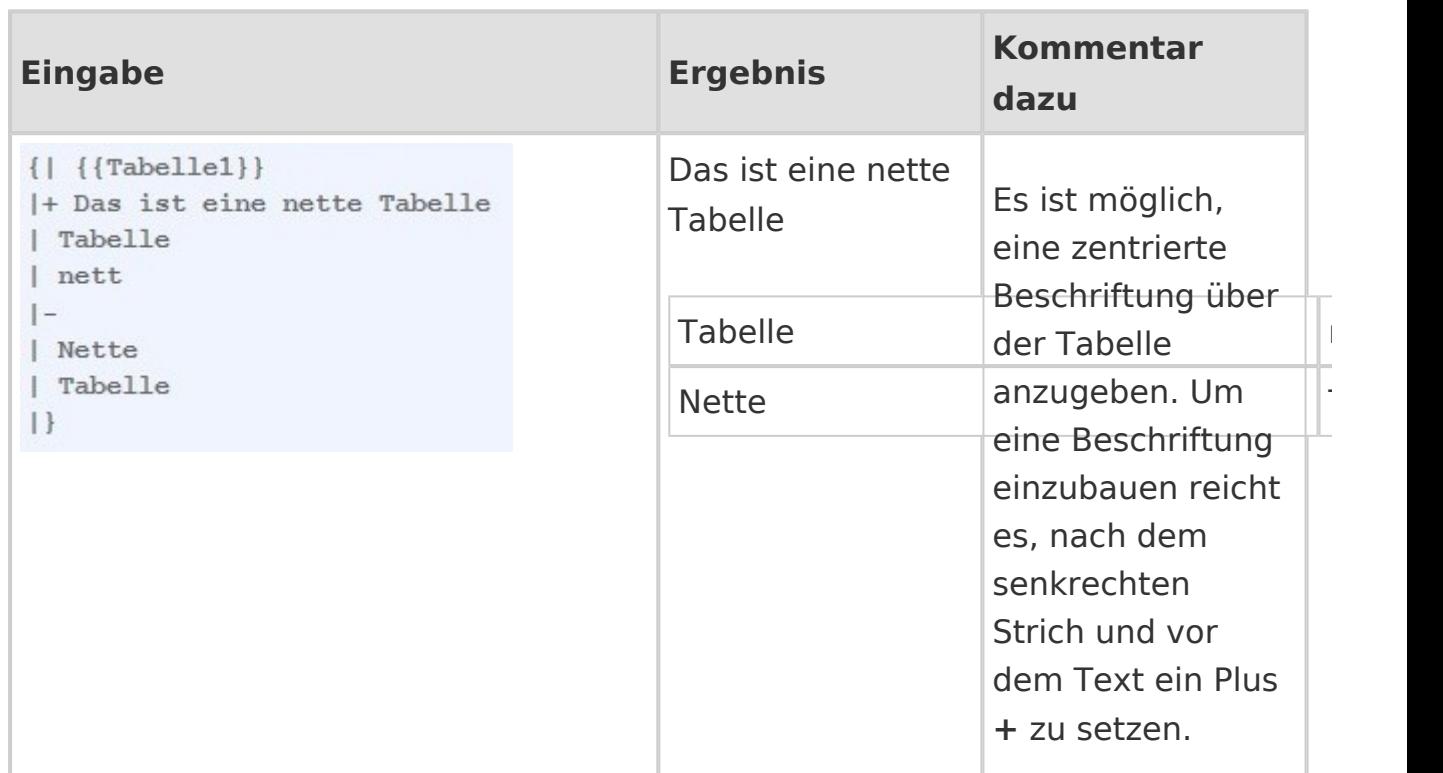

# <span id="page-21-1"></span>Aufzählungszeichen

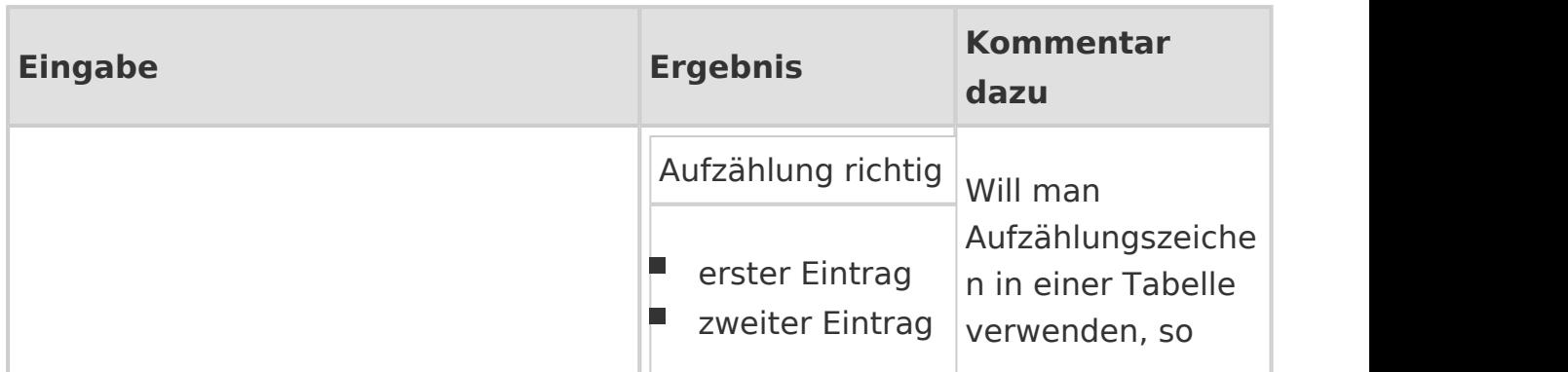

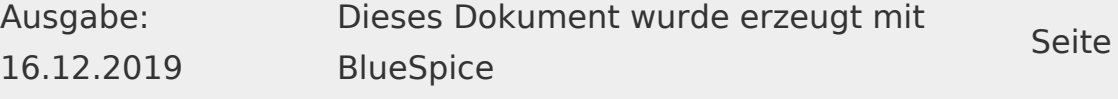

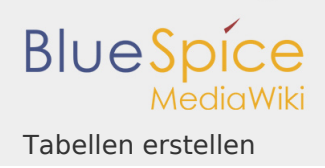

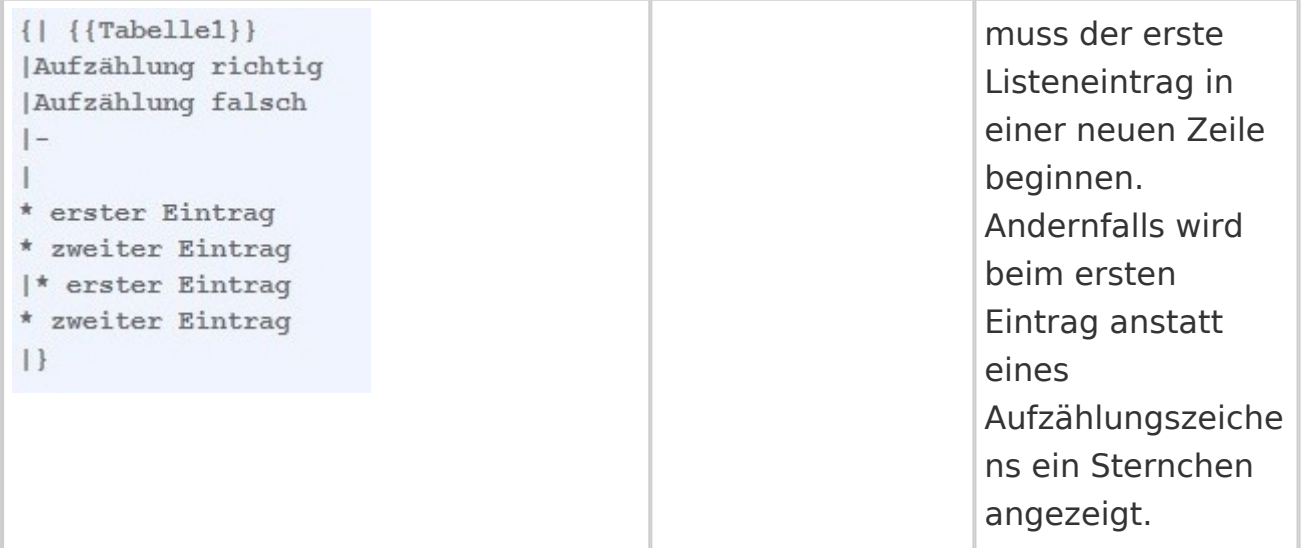

## <span id="page-22-0"></span>Sortierbare Tabellen

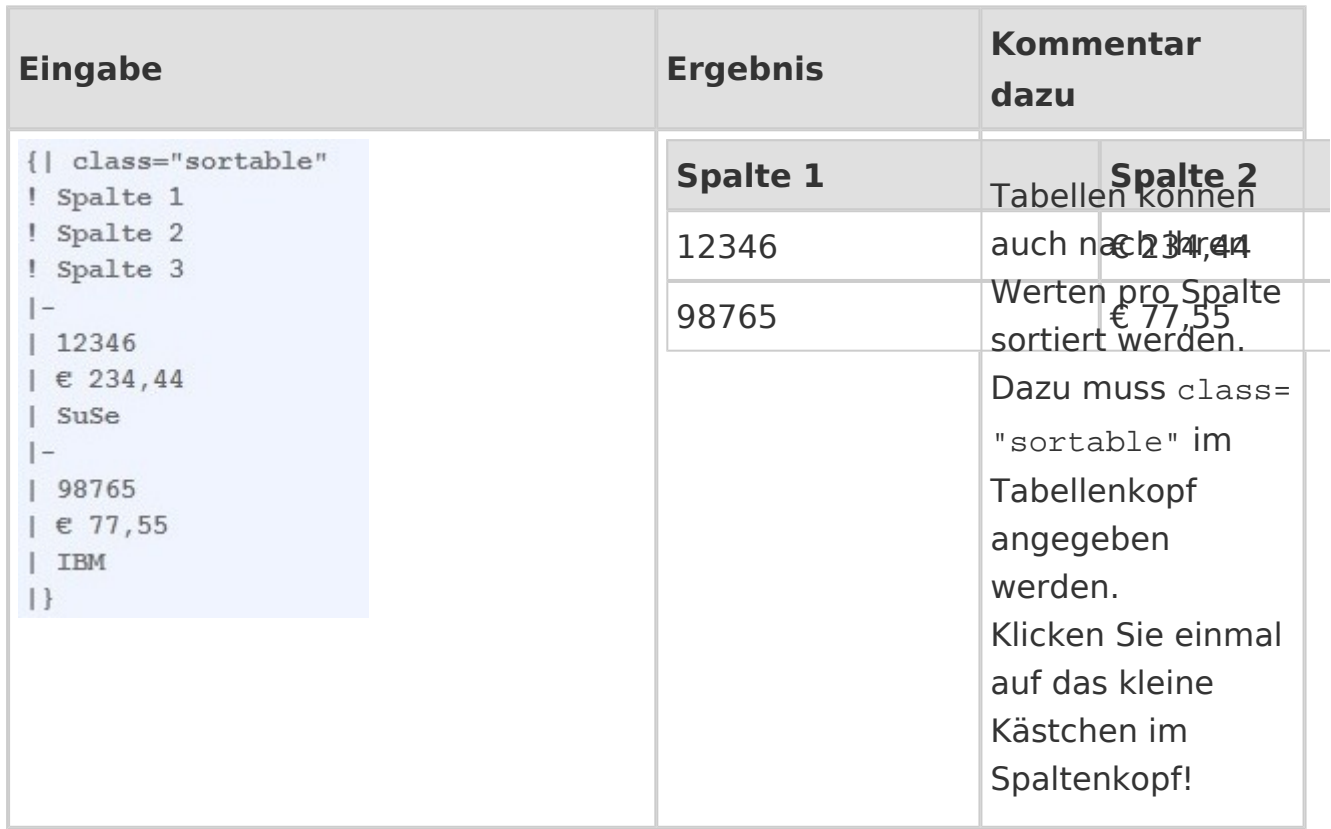

#### **Einschränkungen:**

- Damit Zahlen nach ihren numerischen Werten korrekt sortiert werden, dürfen sie bislang weder ein Tausendertrennzeichen noch Einheiten (außer den Währungszeichen € und \$) oder andere Beschriftungen enthalten. Ein Hinweis auf die verwendeten Einheiten sollte daher in der Kopfzeile angegeben werden.
- Bei komplexen Tabellen (d. h. solchen mit ungleichmäßigen Reihen und Spalten) ist eine Sortierung nicht möglich.

#### <span id="page-23-0"></span>Spaltenbreiten

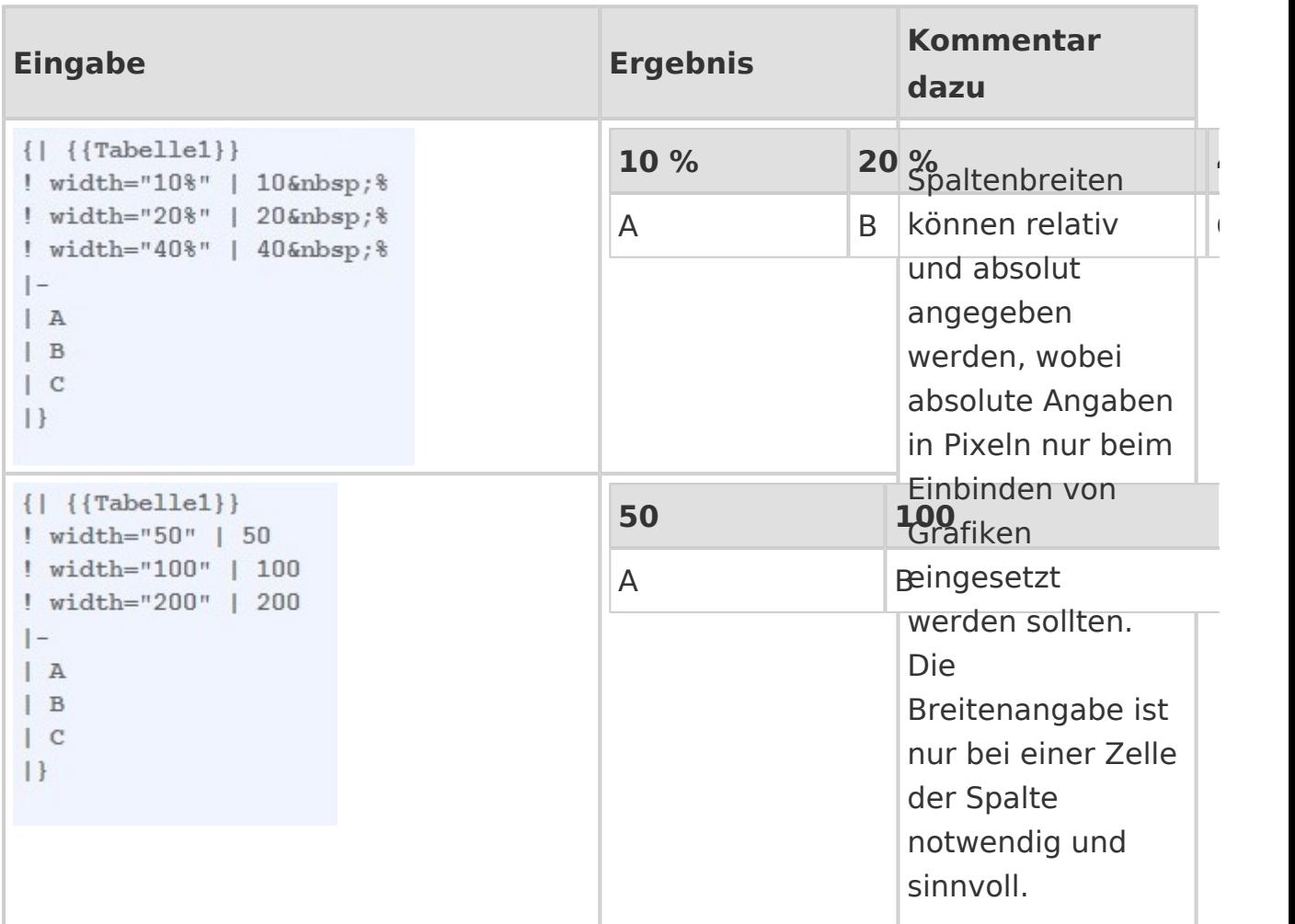

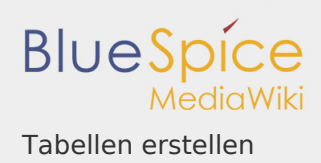

# <span id="page-24-0"></span>Zellenabstände mit *cellspacing* und *cellpadding*

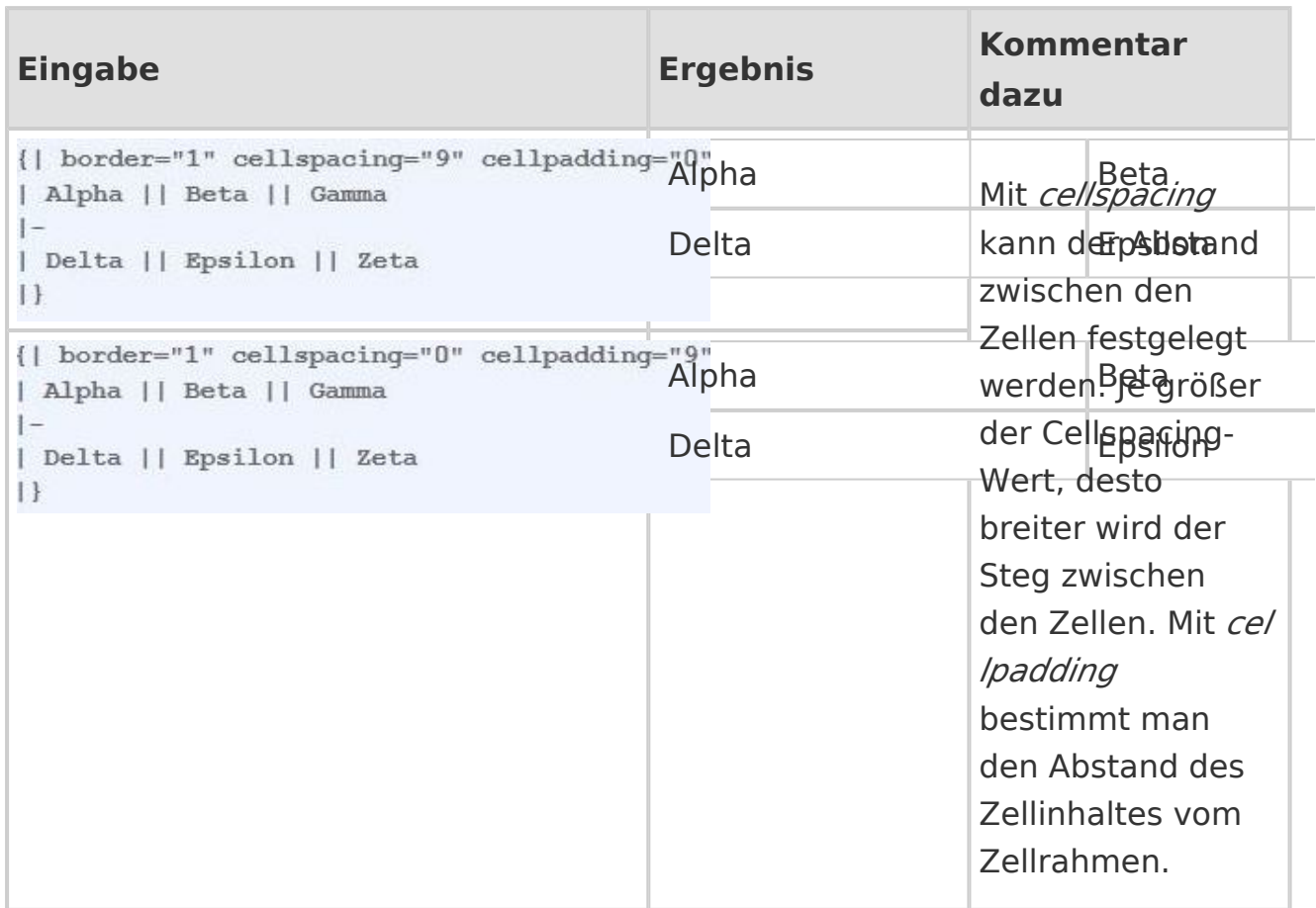

## <span id="page-24-1"></span>Ausrichtung

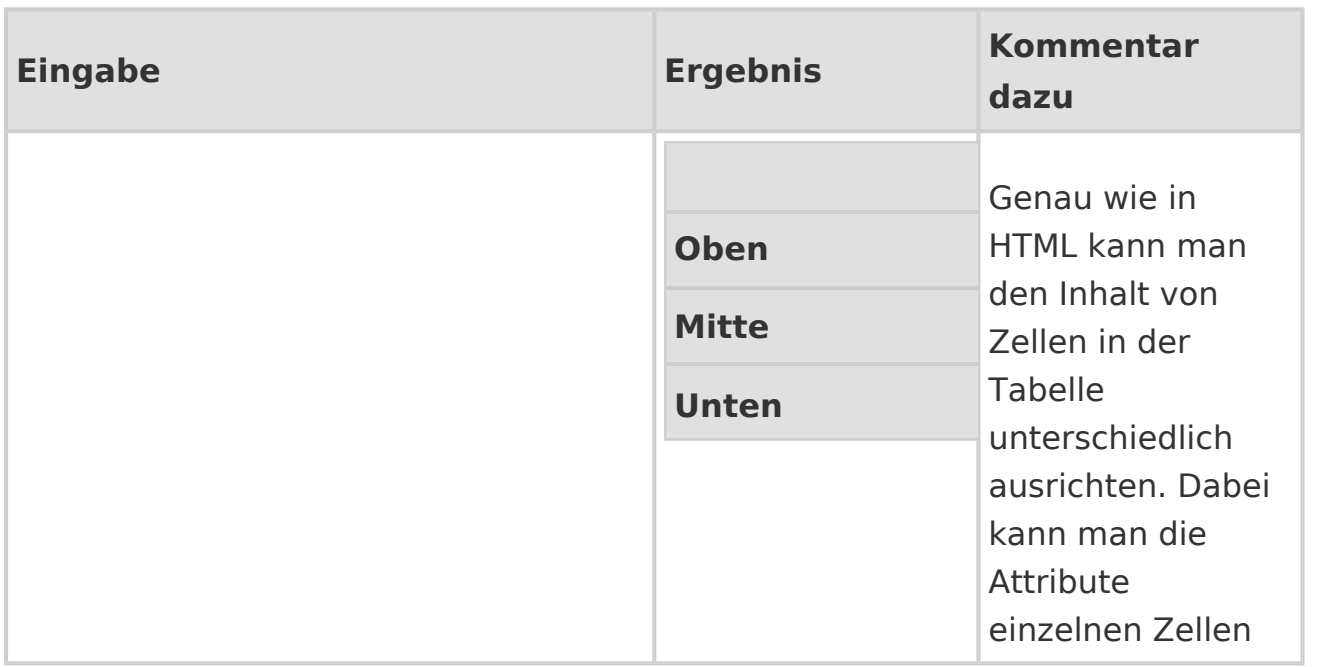

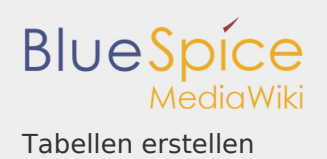

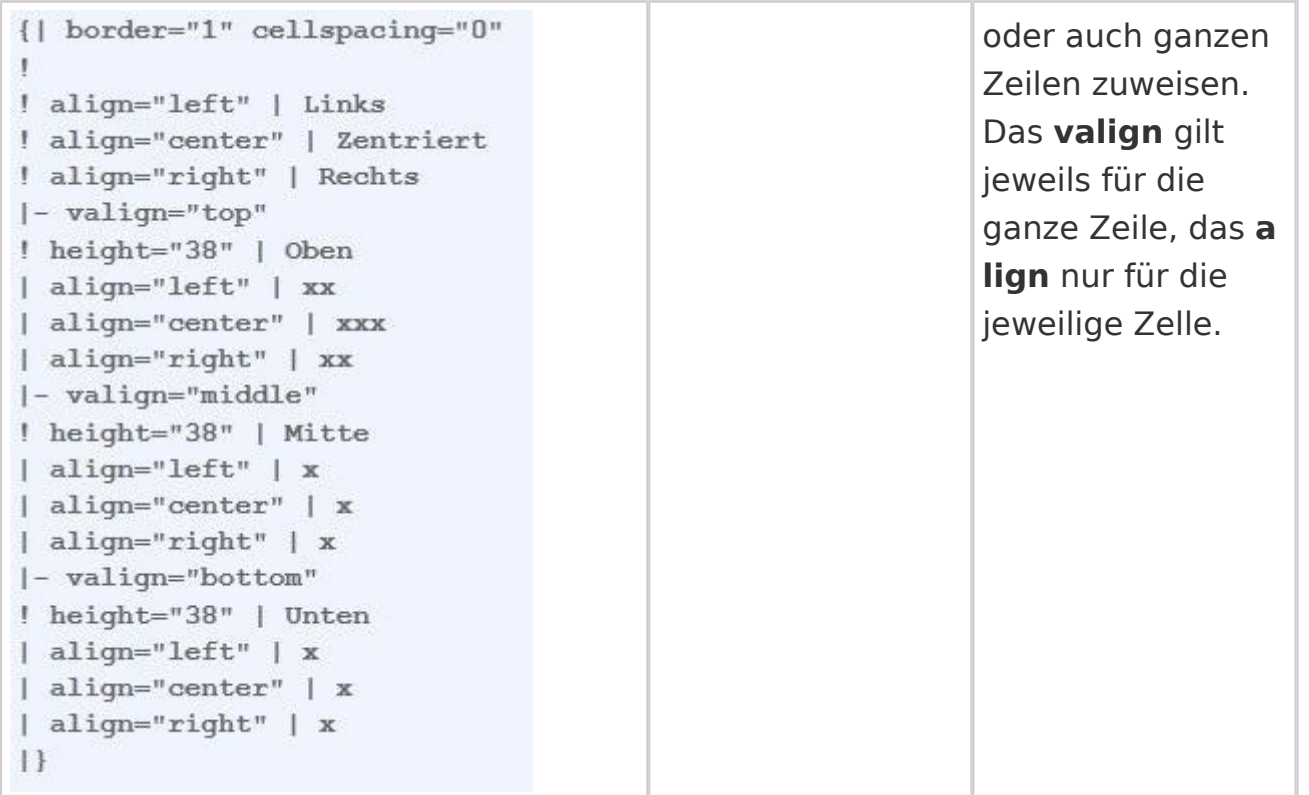

## <span id="page-25-0"></span>Formatvorlagen

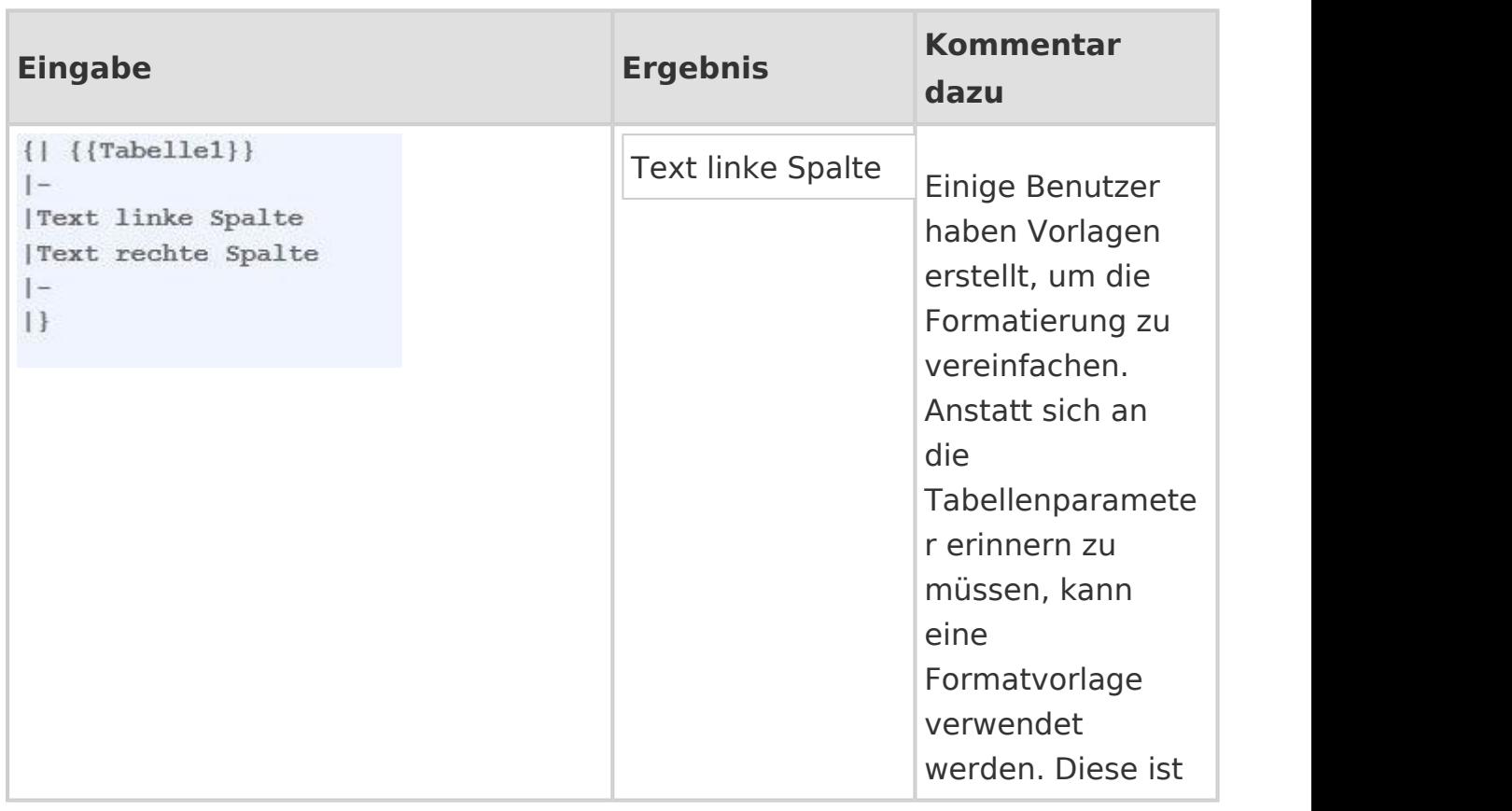

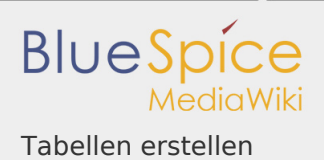

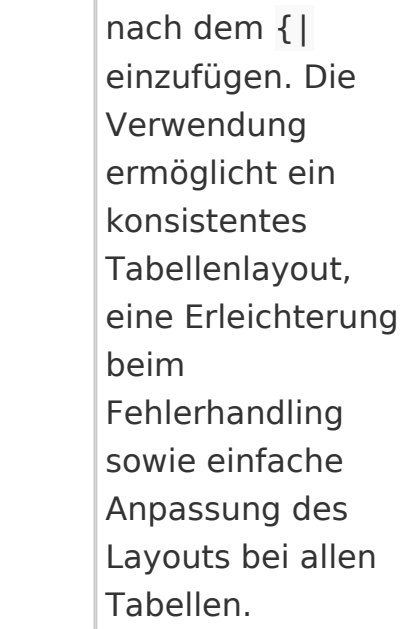